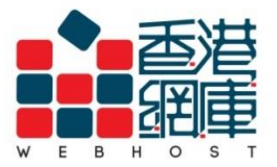

## **WEB HOST LIMITED**

Unit A-D, 6/F, Wing Cheung Industrial Building No. 109 How Ming Street, Kwun Tong, Kowloon Tel: (852) 3575 1888 Fax: (852) 2540 7463 www.webhost.com.hk service@webhost.com.hk

How to set up an email account in Android Mobile (Samsung):

- **1.** Open <**Email**> in app menu
- **2. E-mail Address**: Enter your **email address** (e.g. user@example.com)
- **3. Password:** Enter your **email account password**
- **4.** Click <**Manual setup**>
- **5.** Click <**IMAP account**>

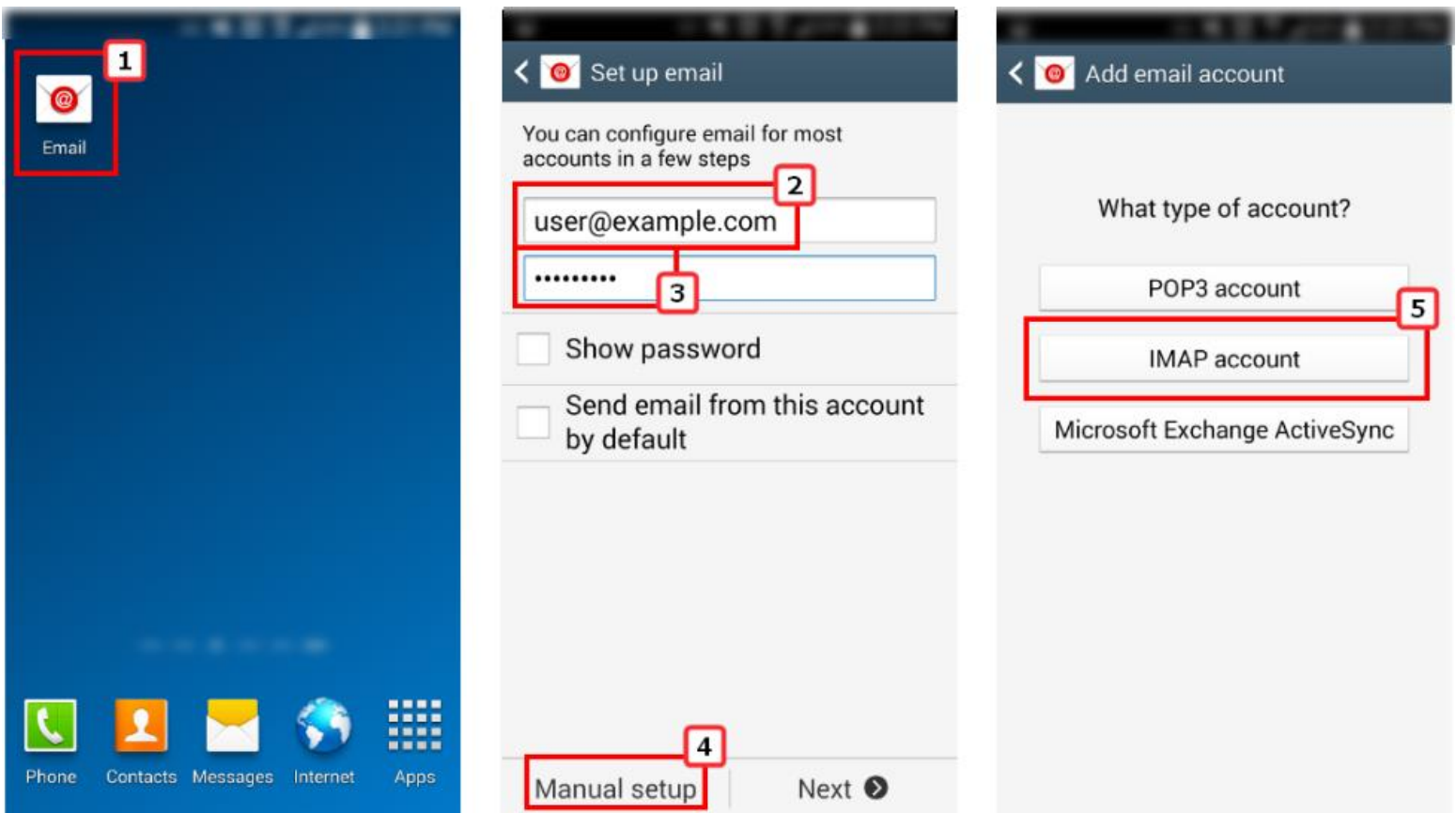

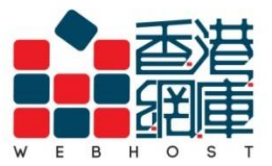

**WEB HOST LIMITED** 

Unit A-D, 6/F, Wing Cheung Industrial Building No. 109 How Ming Street, Kwun Tong, Kowloon Tel: (852) 3575 1888 Fax: (852) 2540 7463 www.webhost.com.hk service@webhost.com.hk

- **6. E-mail Address:** Enter your **e-mail address** (e.g. user@example.com)
- **7. Username**: Enter your **e-mail address again** (e.g. user@example.com)
- **8. Password:** Enter **email account password**
- **9. IMAP server**: Enter **<Domain without 'dot'> .securemail.hk**

(e.g. examplecom.securemail.hk)

- **10. Security type: Select <SSL (Accept all certificates)>**
- **11. Port**:Enter <**993>**
- **12.** Scroll down and Click <**Next**>

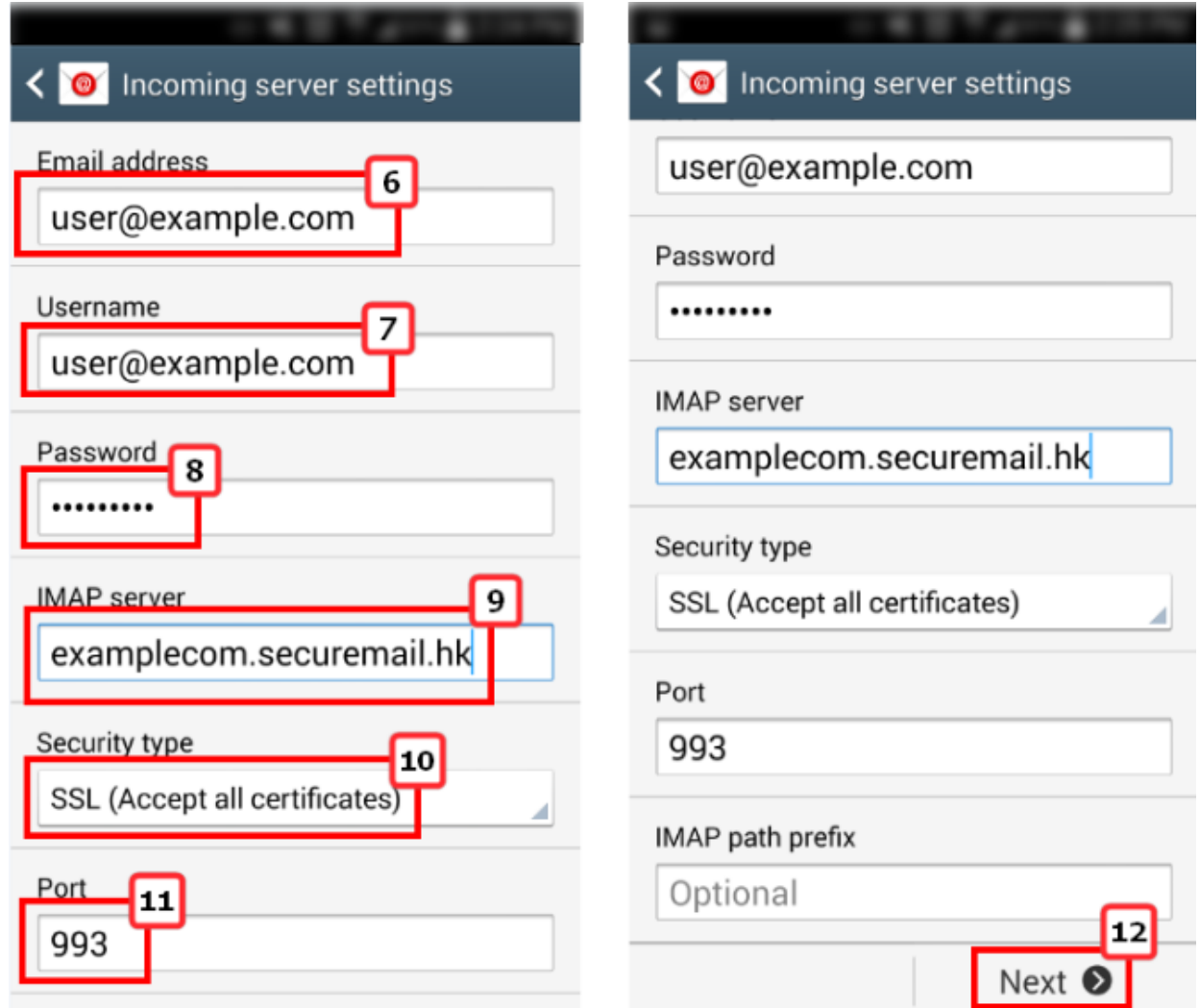

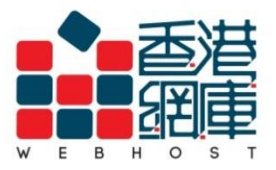

## **WEB HOST LIMITED**

Unit A-D, 6/F, Wing Cheung Industrial Building No. 109 How Ming Street, Kwun Tong, Kowloon Tel: (852) 3575 1888 Fax: (852) 2540 7463 www.webhost.com.hk service@webhost.com.hk

- **13.SMTP server\***:Enter **wh.1025.hk**
- **14.Security type**:Click <**TLS (Accept all certificates)**>
- **15.Port**:Enter <**1025**>
- **16.User Name:** Enter your **e-mail address** ( e.g. user@example.com )
- **17.Password:** Enter your **email account password**
- **18.**click <**Next**>
- **19.**Set the options as you like
- **20.**Click <**Next**>

\* Not subscribed our SMTP service yet? Please contact Web Host Customer Service Department for more details: Phone: 3575 1888 Email Address: service@webhost.com.hk

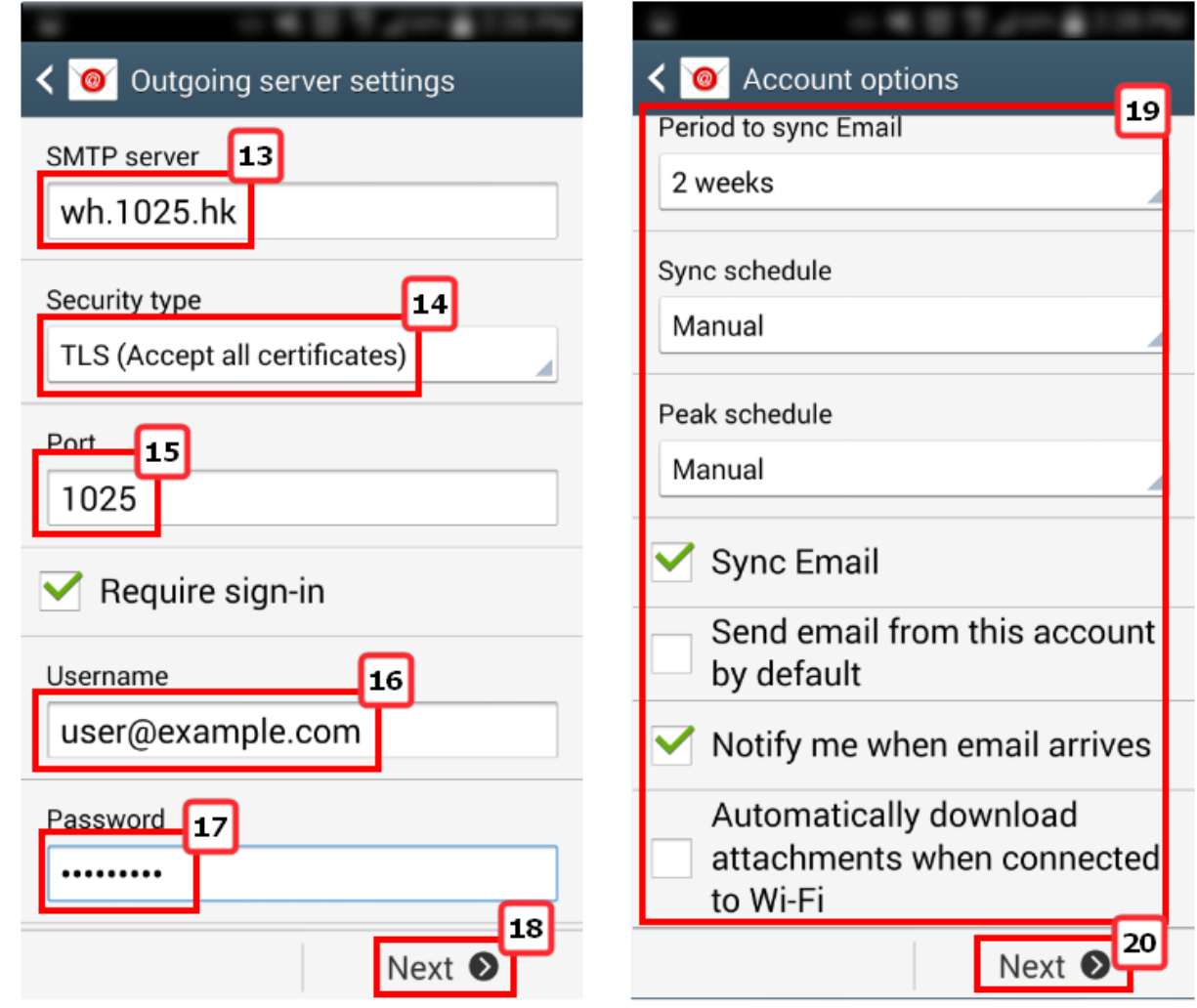

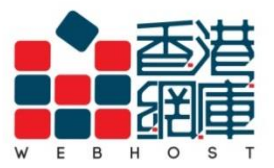

**WEB HOST LIMITED** Unit A-D, 6/F, Wing Cheung Industrial Building No. 109 How Ming Street, Kwun Tong, Kowloon Fax: (852) 2540 7463 Tel: (852) 3575 1888 www.webhost.com.hk service@webhost.com.hk

- **21.Give this account a name**: Enter your **email address** (e.g. user@example.com)
- **22. Your name**: Enter your **preferred display name** (e.g. Display Name)

## **23.**Click <**Done**>

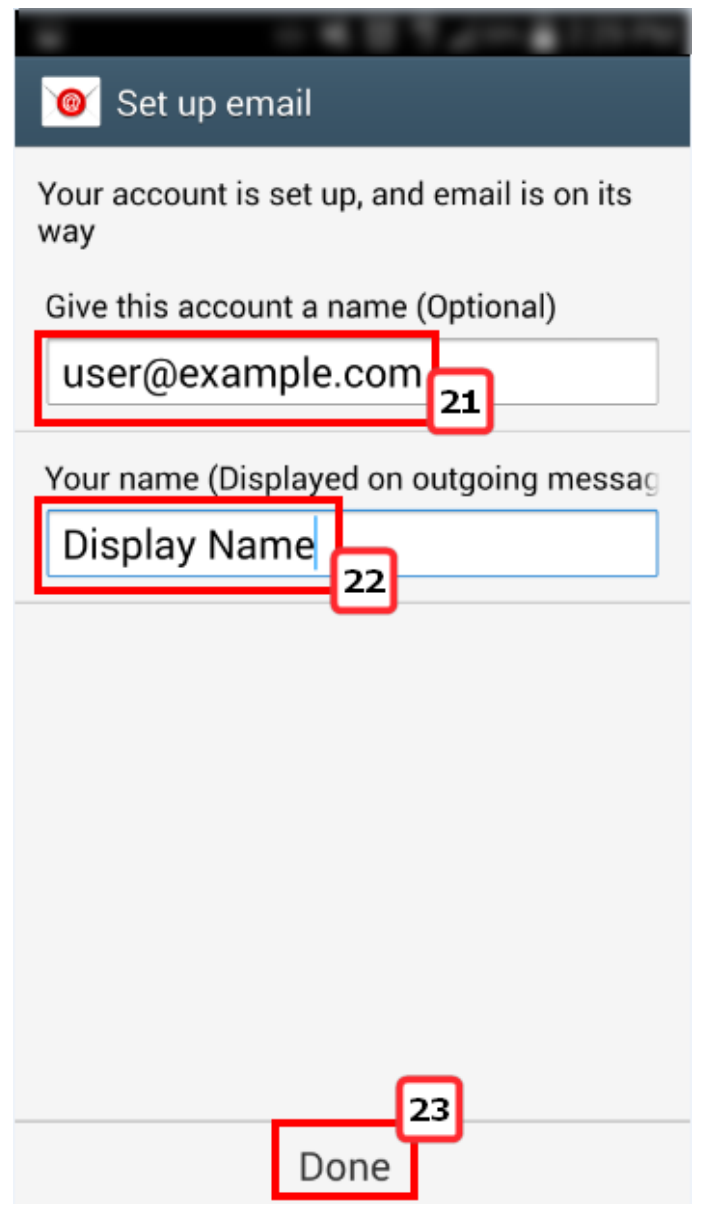

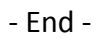